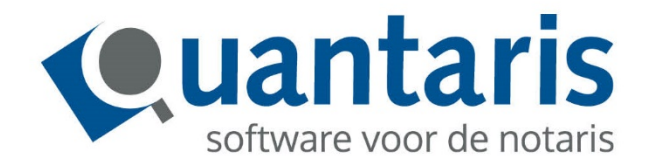

# **Handleiding** Qu-WebPortal

Versie 2020 – 8.8.0./ V2.1

**Quantaris B.V.**

## <span id="page-1-0"></span>**INLEIDING**

Met deze handleiding biedt Quantaris u een beknopt naslagwerk voor de werking van het Portaal binnen Qu-BIS. Met de genoemde tips en trucs kunt u snel aan de slag om zo op een efficiënte manier uw werk te kunnen doen.

Hoewel wij met de grootst mogelijke zorg proberen de handleidingen te actualiseren kan het zijn dat recent ontwikkelde functionaliteiten er nog niet in zijn opgenomen. Vanzelfsprekend zijn de medewerkers van Quantaris graag bereid om u van nadere informatie te voorzien.

Indien er de ruimte voor is geven wij u advies om zo efficiënt mogelijk met het systeem om te gaan. Indien u desondanks verbeterpunten signaleert, horen wij dat graag van u.

Wij wensen u veel leesplezier!

Quantaris B.V.

## <span id="page-2-0"></span>**INHOUD**

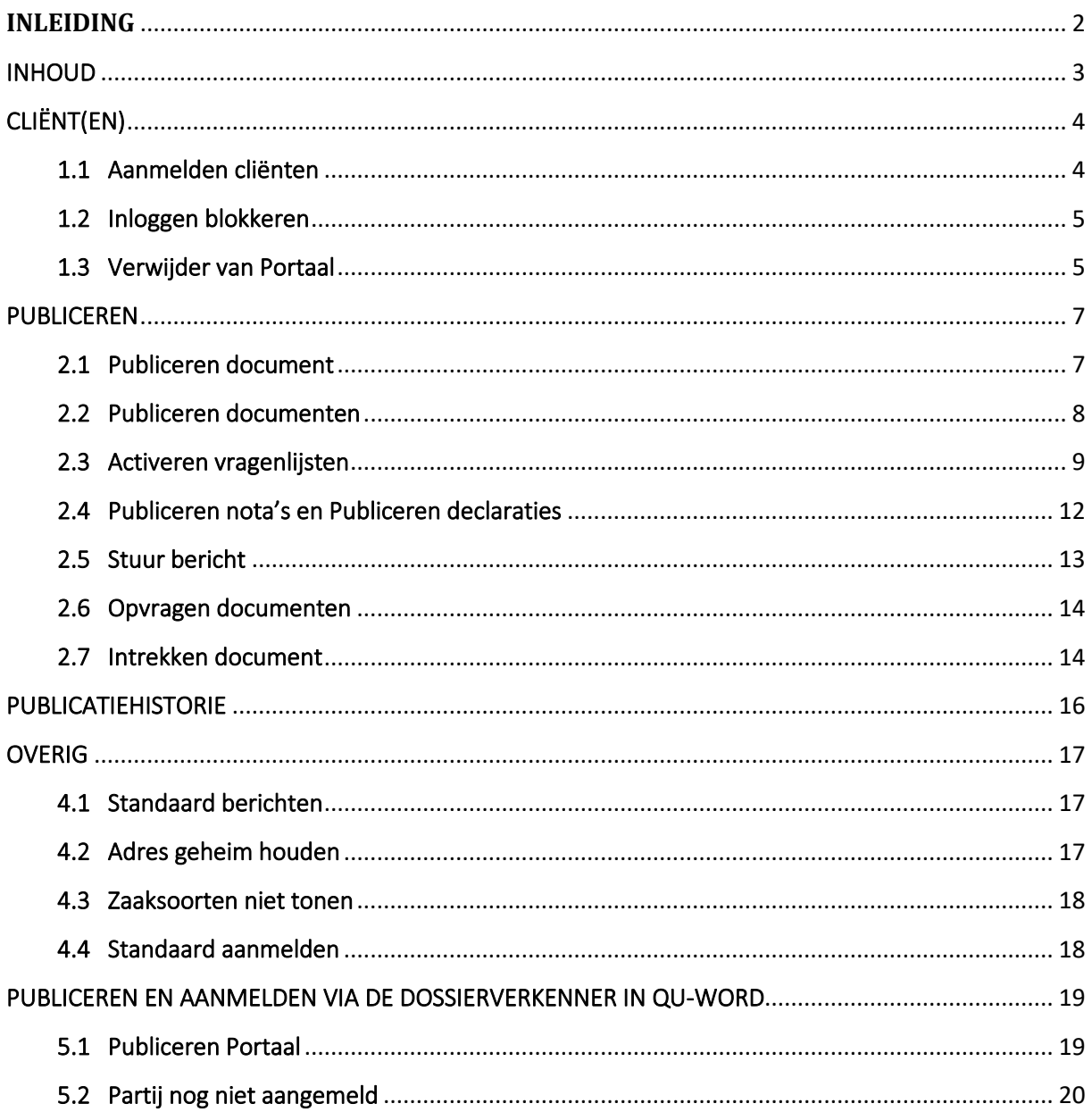

# <span id="page-3-0"></span>CLIËNT(EN)

#### <span id="page-3-1"></span>1.1 Aanmelden cliënten

U begint altijd met het aanmelden van de cliënt(en) op het Portaal.

- ga, in de *Dossier cockpit* van *Qu-BIS*, naar het betreffende dossier;
- klik op de knop *Portaal*;
- kies voor *Aanmelden cliënten*;

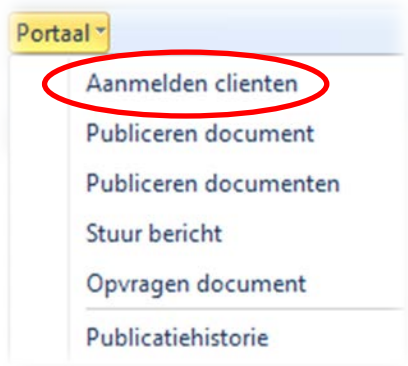

- in het *Partijen aanmelden bij portaal*-scherm verschijnen alle cliënten die aan het dossier gekoppeld zijn;
- kies in dit scherm de cliënt(en) die u wilt aanmelden op het Portaal. Indien een makelaar of tussenpersoon betrokken is bij het dossier dan kunt u die natuurlijk ook aanmelden op het Portaal;
- indien op de cliënt-kaart geen e-mailadres is ingevuld dan kunt u die cliënt(en) niet aanmelden;

Partijen aanmelden bij portaal

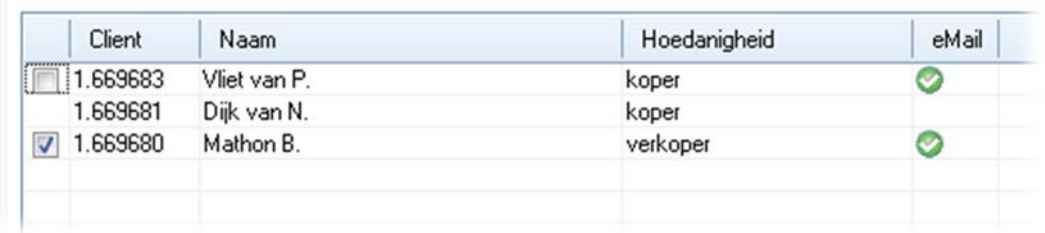

• klik op vervolgens op de knop *Aanmelden* en na enkele seconden verschijnt er rechtsonder in uw beeldscherm een pop-up venster met een melding;

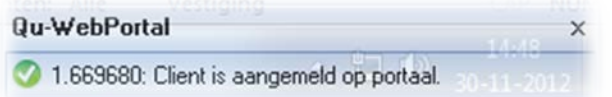

• in de *Dossier cockpit* ziet u dat het icoontje voor de cliëntnaam gewijzigd is, zo kunt u altijd zien of een cliënt aangemeld is of niet;

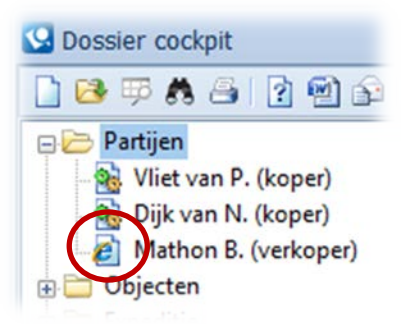

• de cliënt ontvangt een e-mail met zijn gebruikersnaam en een e-mail met zijn wachtwoord. Heeft u op de cliëntkaart in Qu-BIS het 06-nummer van de cliënt ingevuld, dan zal het wachtwoord niet via e-mail maar via SMS verstuurd worden.

**LET OP:aangemelde cliënt(en) blijven aangemeld totdat u ze verwijdert van het Portaal (zie [1.3 Verwijder van Portaal\)](#page-4-1)!**

#### <span id="page-4-0"></span>1.2 Inloggen blokkeren

Het is mogelijk de toegang tot het portaal te blokkeren. De cliënt blijft wel aangemeld maar kan niet meer inloggen.

- klik, in de *Dossier cockpit* van *Qu-BIS*, op de betreffende cliënt;
- klik op de knop *Portaal*;
- kies voor *Inloggen blokkeren*;

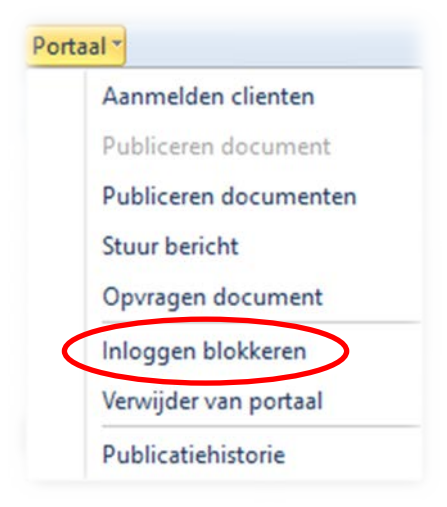

• er verschijnt een pop-up scherm met de mededeling dat de cliënt geblokkeerd is. Het icoontje voor de cliëntnaam, in de *Dossier cockpit* van *Qu-BIS*, zal niet wijzigen.

**LET OP:u kunt deze blokkade alleen via he[t beheermenu](https://mijnakte.nu/v2/portalbeheer/index.html) van het Portaal opheffen!**

<span id="page-4-1"></span>1.3 Verwijder van Portaal

Wilt u een cliënt van het Portaal verwijderen … dat kan.

• klik, in de *Dossier cockpit* van *Qu-BIS*, op de betreffende cliënt;

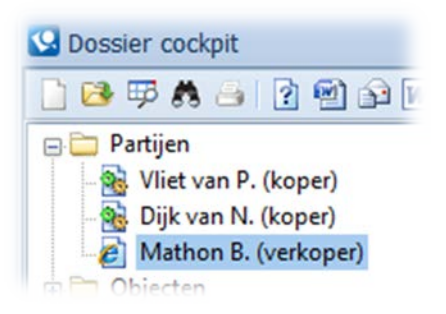

- klik op de knop *Portaal*;
- en kies voor *Verwijder van portaal*;

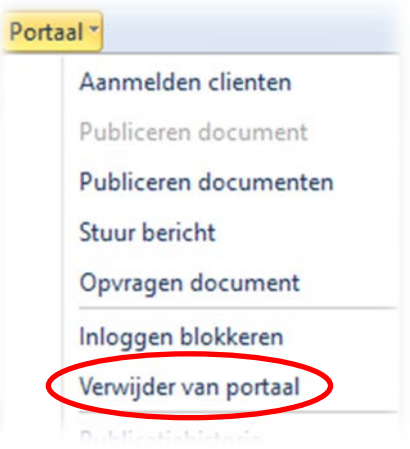

- na enkele ogenblikken verschijnt er rechtsonder in uw beeldscherm een pop-up venster, de cliënt is nu van het Portaal verwijderd en kan ook niet meer inloggen. Het icoontje voor de cliënt, in de *Dossier cockpit* van *Qu-BIS*, is gewijzigd;
- u kunt de cliënt, indien gewenst, opnieuw [aanmelden](#page-3-1) op de wijze zoals omschreven onder ["Aanmelden"](#page-3-1).

**LET OP:meldt u een cliënt, na deze verwijderd te hebben van het Portaal, opnieuw aan dan zijn alle eerder gepubliceerde documenten en berichten verdwenen!**

### <span id="page-6-0"></span>PUBLICEREN

#### <span id="page-6-1"></span>2.1 Publiceren document

Wanneer een cliënt of verwijzer is aangemeld kunt u documenten publiceren.

• klik in de *Dossier cockpit*, van *Qu-BIS*, onder het mapje *Documenten*, op het betreffende document;

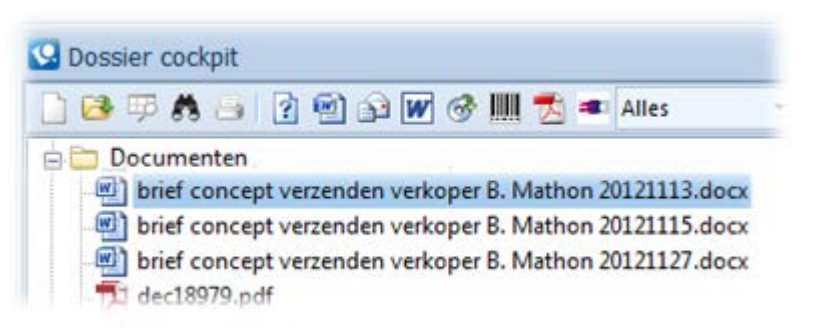

- u klikt op de knop *Portaal*;
- u kiest nu voor *Publiceren document*, het *Document publiceren voor cliënt*-venster opent;

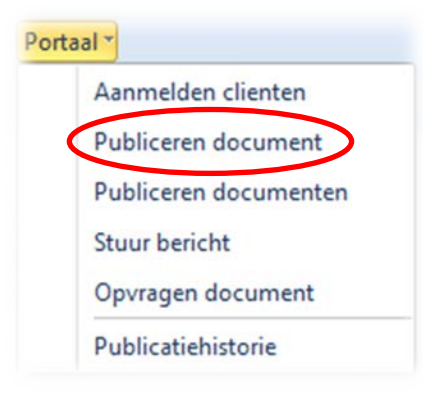

- achter *Beschrijving* kunt u een tekst van maximaal 250 tekens typen of u kunt op h klikken om ee[n standaard bericht](#page-16-1) toe te voegen, hiervoor later meer;
- geef aan voor welke cliënt(en) u dit document wilt publiceren en druk op … *Publiceren*;

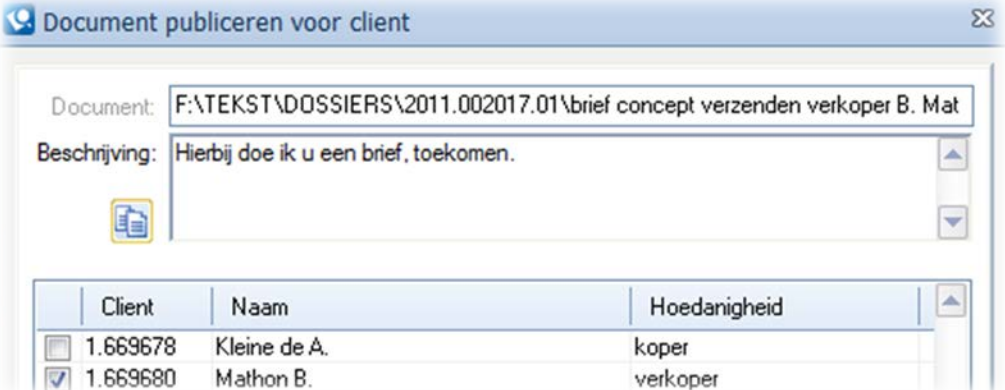

- het document wordt op het portaal gepubliceerd en het gepubliceerde document is automatisch omgezet naar een PDF-document;
- er verschijnt een pop-up scherm met de mededeling dat het document gepubliceerd is;
- in de *Dossier cockpit* onder het mapje *Published* staat nu het zojuist, door u, gepubliceerde document;
- de cliënt ontvangt een e-mail met de melding dat er een document gepubliceerd is.

#### <span id="page-7-0"></span>2.2 Publiceren documenten

Het is mogelijk om gelijktijdig meerdere documenten, voor verschillende cliënten, te publiceren en u kunt per document een andere beschrijving toevoegen.

**LET OP:gaat u meerdere documenten publiceren dan kunt u alleen PDF-document toevoegen.**

- klik in uw Qu-BIS dossier op *Portaal* … u hoeft nu niet eerst een document aan te klikken;
- kies *Publiceren documenten*;

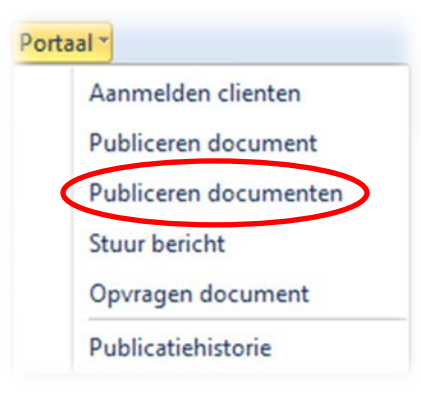

• het venster *Publiceren meerdere documenten* opent zich;

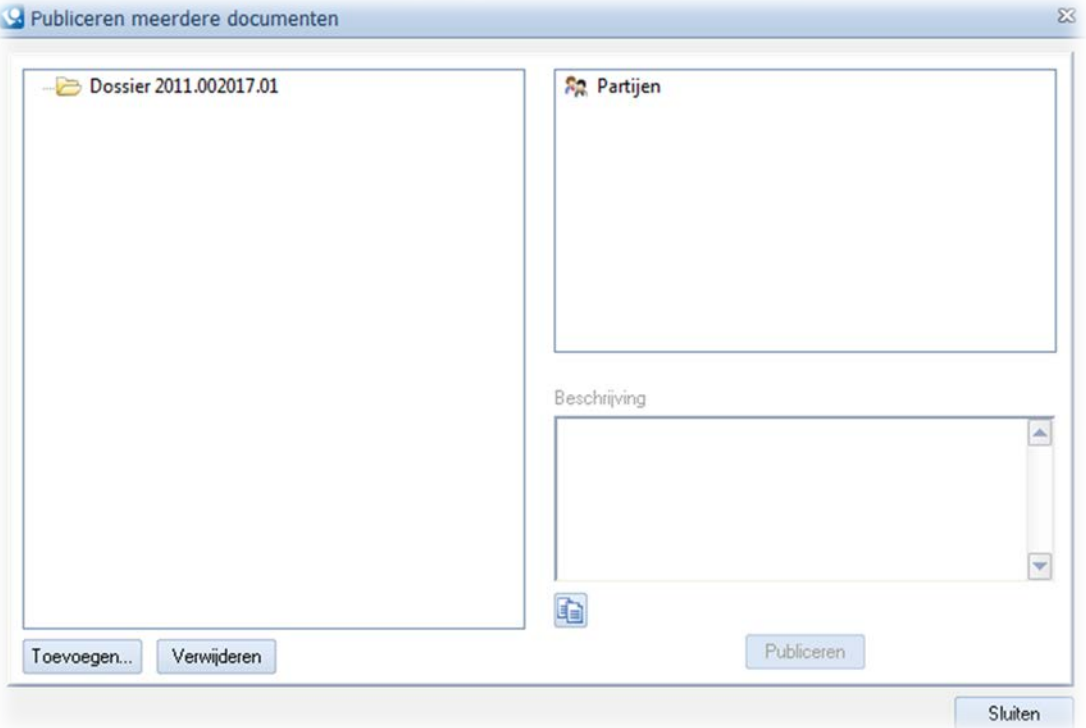

• klik op de knop *Toevoegen* en de map met alle documenten van het betreffende dossier zijn zichtbaar;

- selecteer één of meerdere documenten, klik op open en alle geselecteerde documenten worden geplaatst in het venster *Publiceren meerdere documenten*;
- klik, links in het venster *Publiceren meerdere documenten*, op het betreffende document;
- kies vervolgens rechtsboven, onder het kopje *Partijen*, de cliënt(en) voor het wie het betreffende document bestemd is/zijn;
- typ rechtsonder, onder het kopje *Beschrijving*, uw tekst of maak gebruik van de standaardteksten die door uw kantoor gemaakt zijn;
- herhaal voorgaande drie stappen totdat u alle documenten heeft gehad, nu hoeft u alleen nog maar op de knop *Publiceren* te drukken;
- en er verschijnt opnieuw een pop-up venster;
- in de *Dossier cockpit* onder het mapje *Published* staan nu, door u, gepubliceerde documenten;
- de cliënt ontvangt een e-mail met de melding dat er documenten gepubliceerd zijn.

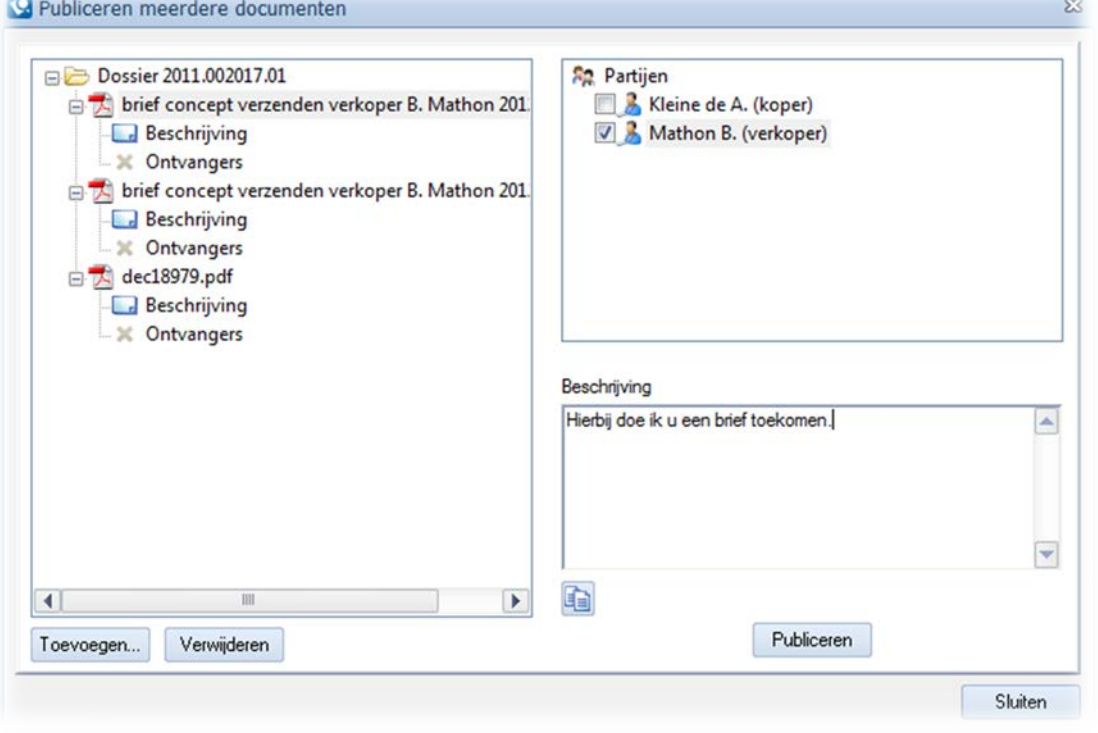

**LET OP:het is niet mogelijk om een document uit een andere dossiermap toe te voegen!**

#### <span id="page-8-0"></span>2.3 Activeren vragenlijsten

In Qu-WebPortal is het mogelijk om aanvullende informatie te vragen aan uw klant, in het menu Portaal is deze optie weergegeven als Activeren vragenlijst.

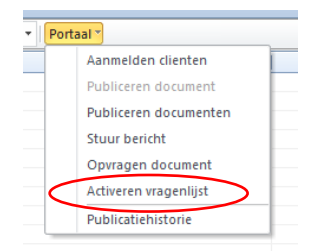

Bij de keuze voor Activeren vragenlijst krijgt u een vervolgscherm waarin u kunt selecteren welk type vragenlijst u wilt gebruiken, welke begeleidende tekst u wilt hanteren en naar wie de melding van de vragenlijst dient te worden verzonden.

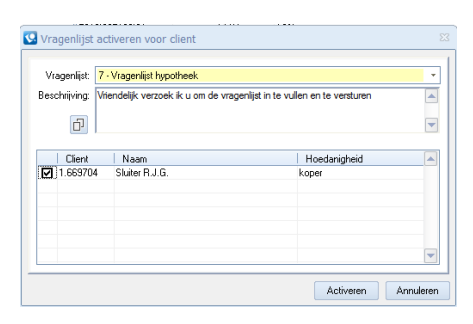

Rechtsonder in uw scherm ziet u als gebruiker van Qu-WebPortal direct dat u een vragenlijst heeft geactiveerd voor uw klant.

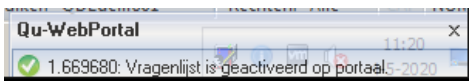

Degene aan wie de melding wordt toegestuurd ontvangt via een mail de melding dat er een actie wordt verlangd op het klantportaal.

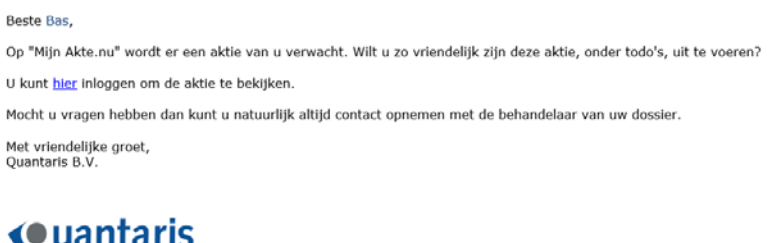

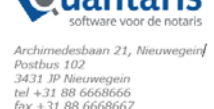

De geadresseerde wordt verzocht op uw klantportaal in te loggen en de actie uit te voeren. De gevraagde actie, het invullen van de vragenlijst, staat onder de optie to do's van het portaal. Na het inloggen door de geadresseerde verschijnt op het klantportaal het volgende scherm:

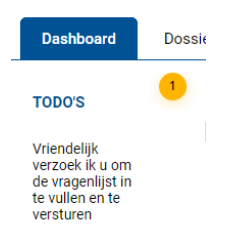

Door op de to do melding te klikken wordt de vragenlijst die uw klant kan invullen actief.

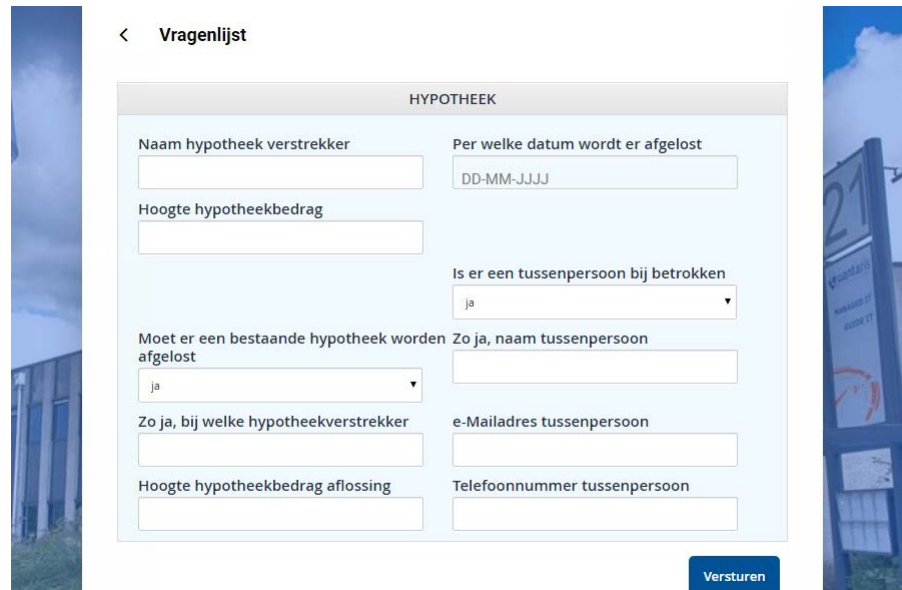

Nadat de klant alles heeft ingevuld klikt hij op de knop versturen.

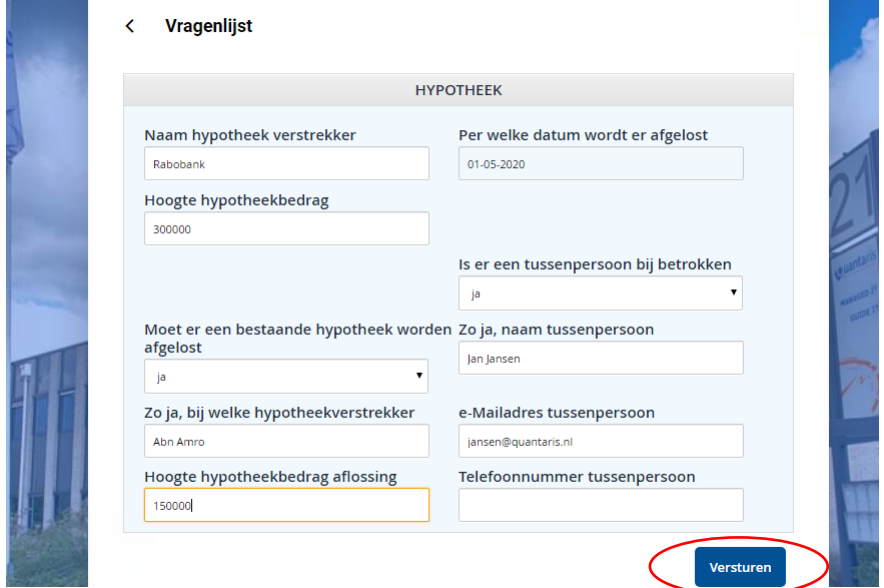

Uw klant krijgt na het versturen een melding als de vragenlijst door uw kantoor is ontvangen.

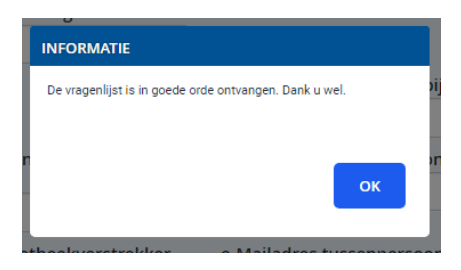

Uw kantoor krijgt de ingevulde vragenlijst via een e-mail binnen.

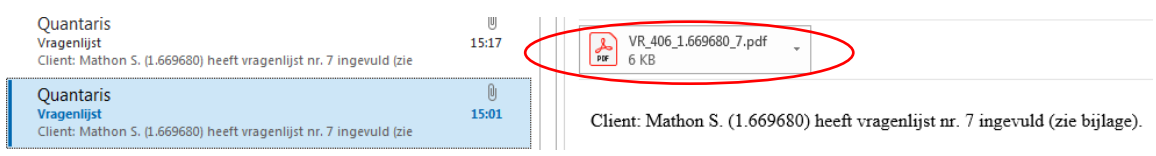

Indien u klikt op de PDF-bijlage ziet u het resultaat van de ingevulde vragenlijst. U kunt deze informatie vervolgens verwerken in uw systeem.

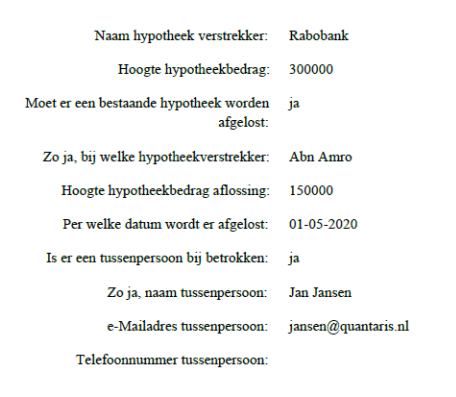

.

**LET OP: U kunt zelfstandig meerdere vragenlijsten definiëren voor gebruik in Qu-WebPortal. Onze consultants helpen u hier graag bij.**

#### <span id="page-11-0"></span>2.4 Publiceren nota's en Publiceren declaraties

Natuurlijk kunt u ook nota's en declaraties publiceren.

- klik in de *Dossier cockpit*, onder het mapje *Nota's* of *Declaraties* op de betreffende nota of declaratie;
- u klikt op de knop *Portaal*;
- u kiest nu voor *Publiceren nota* of *Publiceren declaratie*;

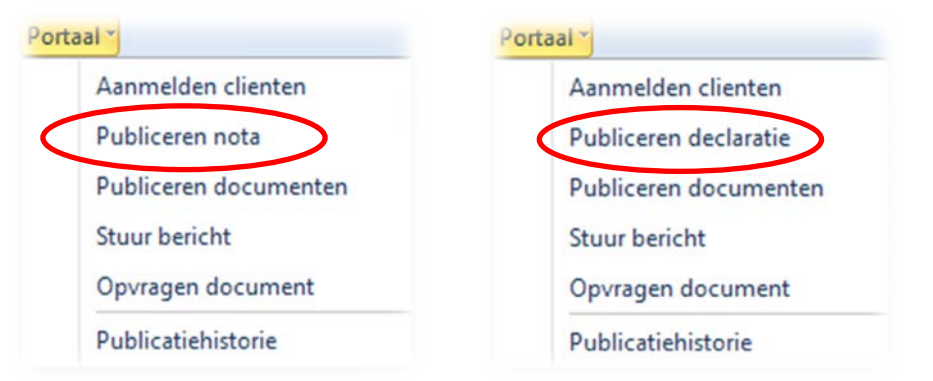

- kies, net als bij het publiceren van één document, de tekst of standaardtekst én de cliënt(en) voor wie u de nota of declaratie wilt publiceren;
- klik op *Publiceren* en ook de nota of declaratie is gepubliceerd;
- de cliënt ontvangt een e-mail met de melding dat er een document gepubliceerd is.

**LET OP:het op deze manier publiceren van een nota of declaratie zal resulteren in een PDFdocument zonder logo! U kunt ook eerst een nota of declaratie als PDF-document opslaan en kiezen voor** *Afdrukken met logo***. Vervolgens kunt u dit PDF-document publiceren middels de optie** *Publiceren document(en)***.**

#### <span id="page-12-0"></span>2.5 Stuur bericht

U kunt uw, op het Portaal, aangemelde cliënt(en) ook een bericht sturen.

• kies voor *Stuur bericht* nadat u op de *Portaal*-knop heeft geklikt;

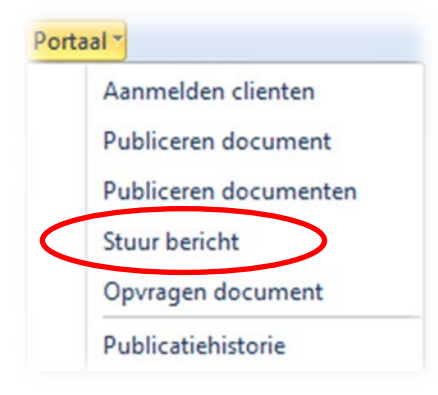

- typ uw bericht of kies voor een [standaard bericht](#page-16-1) door op to klikken;
- nu heeft u nog enkele opties:
	- *Verstuur notificatie*: de cliënt(en) ontvangen een e-mailbericht waarin wordt aangegeven dat er een bericht op het Portaal staat;
	- *Hoge urgentie*: de e-mail krijgt de notificatie hoge urgentie … het rode uitroepteken in uw e-mailprogramma;
	- Algemeen bericht: het bericht is niet bestemd voor een bepaald dossier maar het is een algemeen bericht;
- kies de cliënt(en) en druk op *Verstuur* en het pop-up schermpje verschijnt weer;
- cliënt ontvangt ook hiervan een e-mail.

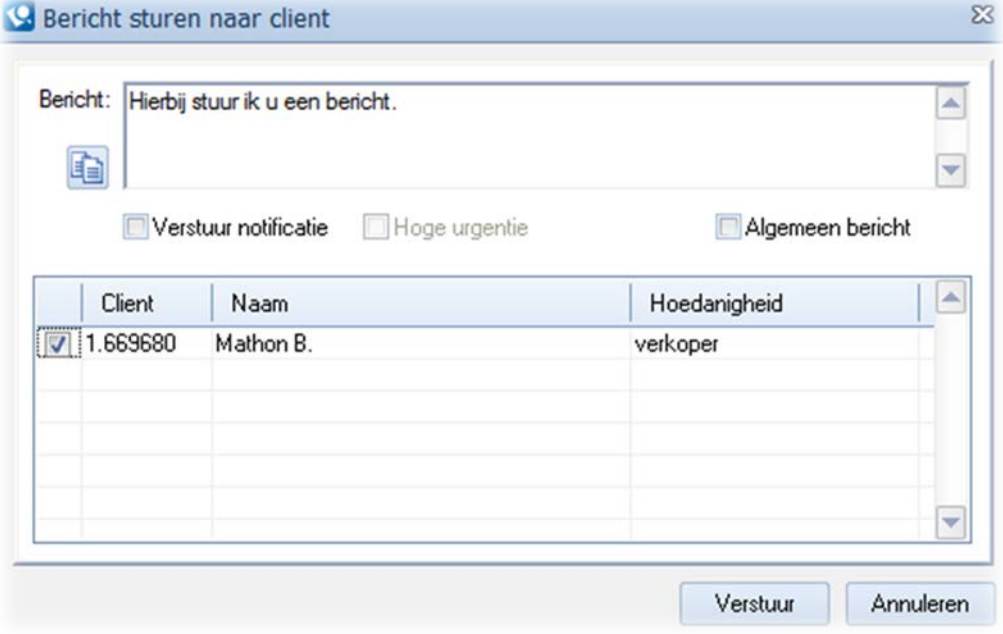

#### **LET OP:het is mogelijk om het vinkje voor** *Verstuur notificatie* **standaard te plaatsen, dit doet u in Qu-Beheer!**

#### <span id="page-13-0"></span>2.6 Opvragen documenten

U kunt ook de cliënt verzoeken om een document te uploaden, denk bijvoorbeeld aan een identiteitsbewijs, koopakte of statuten.

• kies voor *Opvragen document* nadat u op de *Portaal*-knop heeft geklikt;

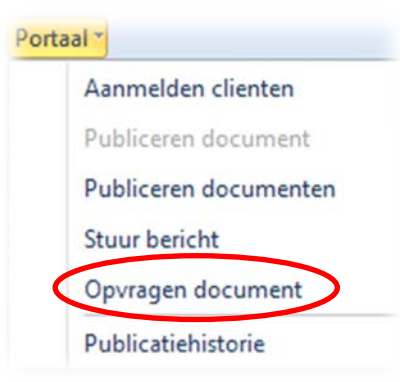

- typ uw bericht of kies voor een [standaard bericht;](#page-16-1)
- selecteer de cliënt(en) en druk op *Activeren* waarna het pop-up schermpje verschijnt;
- de cliënt krijgt hiervan een melding via e-mail, als hij inlogt op het Portaal ziet hij een melding staan;
- zodra de cliënt(en) het document heeft geüpload krijgt het kantoor daarvan een melding;
- in de dossierverkenner van Qu-Word staat, onder het mapje upload het door de cliënt geüploade document;
- het document kan in het betreffende dossier geplaatst worden.

**LET OP:nadat de cliënt het document geupload heeft kan hij niet nogmaals een document uploaden. De maximale grootte van het op te vragen document kan worden opgeven in he[t beheermenu](https://mijnakte.nu/v2/portalbeheer/index.html) van het Portaal!**

#### <span id="page-13-1"></span>2.7 Intrekken document

Heeft u, per abuis, een document gepubliceerd dat niet gepubliceerd had mogen worden dan is er de optie *Intrekken document*.

- selecteer, in de *Dossier cockpit* onder het mapje *Published*, het document dat u wenst in te trekken;
- kies voor *Intrekken document* in het *Portaal*-menu;

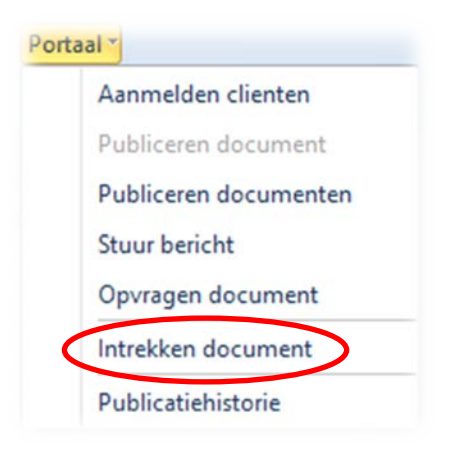

- het pop-up venster rechts onderin uw scherm geeft aan of het intrekken gelukt is;
- alle gepubliceerde documenten kunnen ingetrokken worden, ook documenten die reeds geopend en gelezen zijn geweest.

**LET OP:omdat de cliënt bij het publiceren van het document een melding heeft ontvangen ziet de cliënt, op het Portaal, een melding staan als er een document ingetrokken is!**

## <span id="page-15-0"></span>PUBLICATIEHISTORIE

Het portaal houdt, per dossier, een historie bij van alle gepubliceerde, ingetrokken, opgevraagde documenten en berichten. Hiervoor is er de optie *Publicatiehistorie*.

- in uw Qu-BIS dossier klikt u op de knop *Portaal*, u hoeft nu niet eerst een document aan te klikken;
- kies *Publicatiehistorie*;

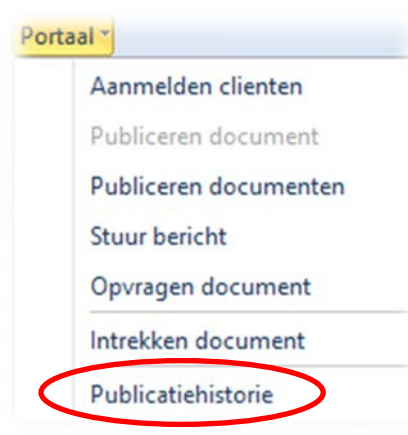

- Op dit overzicht staat per gepubliceerd document of bericht:
	- de datum en het tijdstip waarop u een document of bericht gepubliceerd heeft;
	- voor welke cliënt(en) u een document of bericht gepubliceerd heeft;
	- de tekst die u aan het gepubliceerde document heeft toegevoegd;
	- én … of een document gelezen is!

## <span id="page-16-0"></span>**OVERIG**

#### <span id="page-16-1"></span>4.1 Standaard berichten

In *Qu-BIS* onder het tabblad *Extra* vindt u de optie *Standaard berichten portaal*, hier kunt u standaard berichten maken.

- typ allereerst een duidelijke omschrijving en kies een bestemming:
	- Algemeen: als u deze bestemming kiest voor uw standaard bericht dan zal dit bericht altijd verschijnen als u op  $\left| \frac{1}{\sqrt{2}} \right|$  drukt;
	- *Publicatie document*: berichten met deze bestemming krijgt u alleen te zien als u een document(en) gaat publiceren;
	- *Publicatie nota*: als u hiervoor kiest dan zal dit bericht bij het publiceren van een nota of declaratie verschijnen;
	- *Bericht*: kiest u voor de bestemming bericht dan kunt u bij het versturen van een bericht alleen voor deze standaard berichten kiezen.
- bij *Tekst* kunt u tekst van maximaal 250 tekens typen.

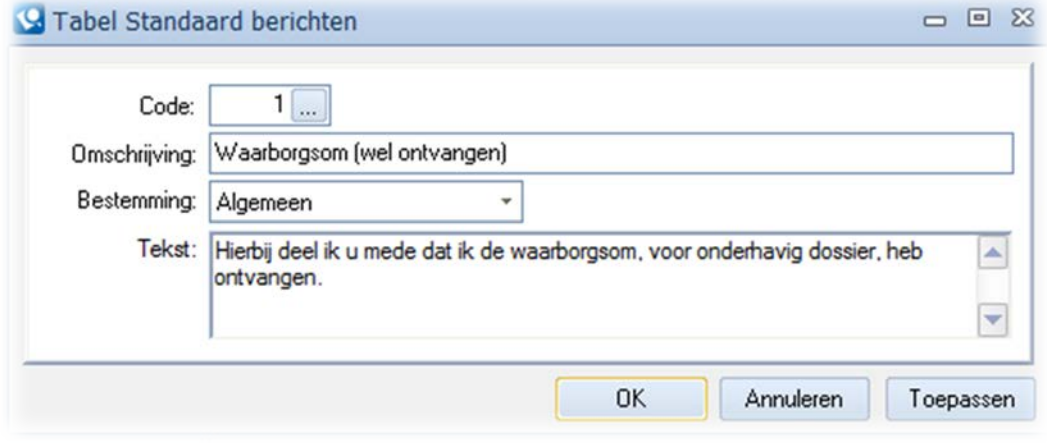

#### <span id="page-16-2"></span>4.2 Adres geheim houden

Waarschijnlijk heeft u deze optie al eerder gezien, *Adres geheim houden* in het venster *Onderhoud Natuurlijke personen* onder het tabblad *Adres*.

Zet u een vinkje in dit hokje dan zal het adres van deze cliënt niet zichtbaar zijn op het Portaal.

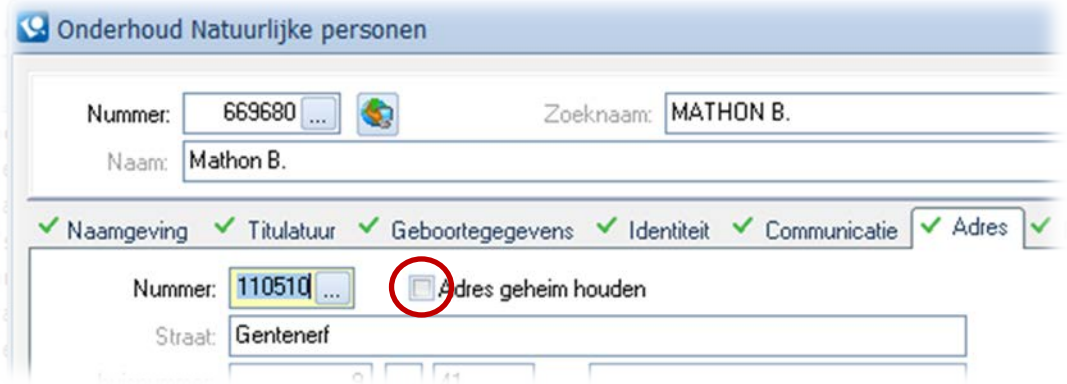

**LET OP:het is ook mogelijk om het adres, van alle gekoppelde partijen, standaard niet te laten tonen op het Portaal. Dit kan aangegeven worden in het [beheermenu](https://mijnakte.nu/v2/portalbeheer/index.html) van het Portaal!**

#### <span id="page-17-0"></span>4.3 Zaaksoorten niet tonen

Wilt u dat bepaalde zaaksoorten niet op het Portaal zichtbaar zijn dan kunt u dat per zaaksoort aangeven.

- ga in *Qu-Beheer*, onder het tabblad *Tabellen*, naar de *Tabel Zaaksoorten*;
- zet daarvoor een vinkje voor *Niet tonen op portaal*.

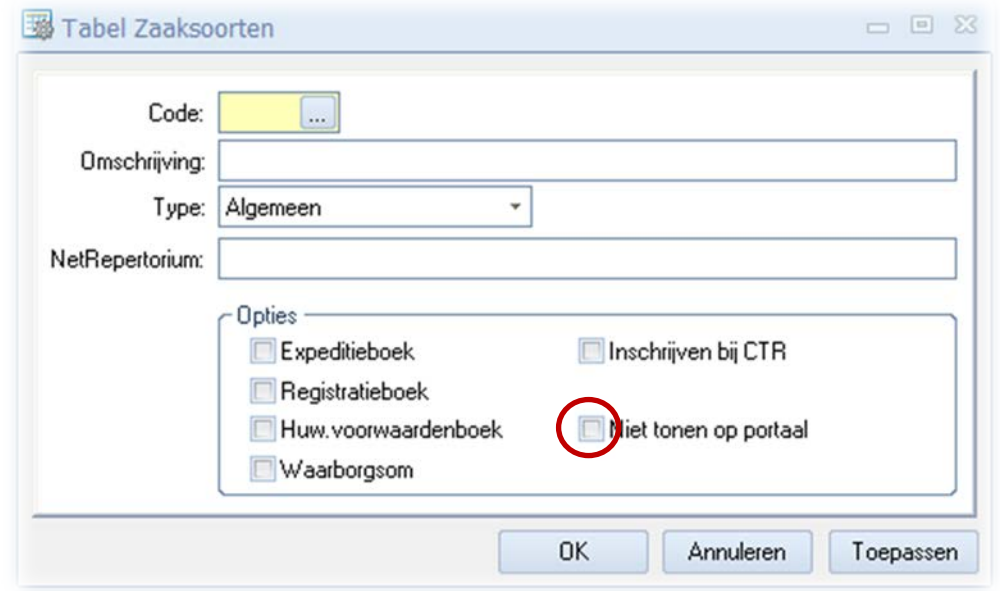

#### <span id="page-17-1"></span>4.4 Standaard aanmelden

U kunt er voor kiezen om het vinkje, bij het aanmelden van cliënt(en), standaard aan te hebben staan voor bepaalde hoedanigheden.

- kies de betreffende hoedanigheid in de *Tabel Zaaksoorten* onder het tabblad *Tabellen* in *Qu-Beheer*;
- zet een vinkje voor *Standaard aanmelden bij portaal*.

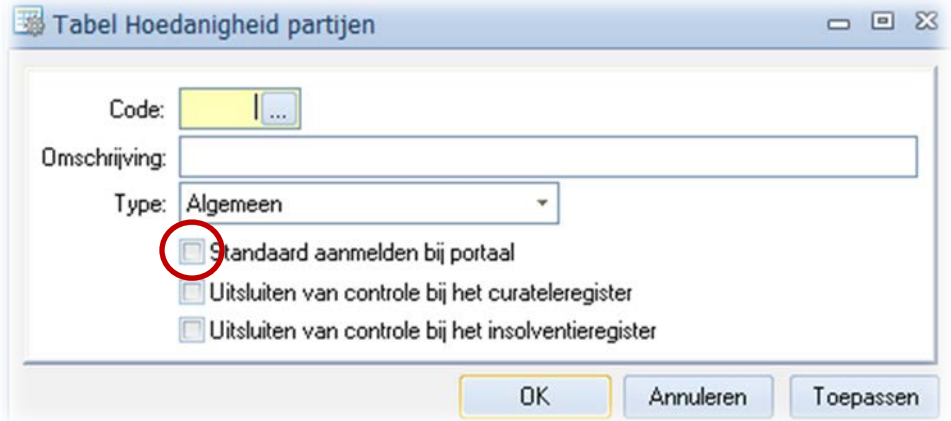

## <span id="page-18-0"></span>PUBLICEREN EN AANMELDEN VIA DE DOSSIERVERKENNER IN QU-WORD

#### <span id="page-18-1"></span>5.1 Publiceren Portaal

Wanneer een cliënt of verwijzer is aangemeld kunt u ook documenten publiceren vanuit Qu-Word. Daarvoor klikt u met de rechter muisknop op één of meerdere geselecteerde documenten in de *Dossier verkenner* onder het mapje *Documenten* op het betreffende document.

- start de *Dossier verkenner*;
- ga naar het betreffende dossier;
- selecteert één of meerdere documenten die u wilt publiceren;
- klikt met de rechtermuisknop op de selectie en kiest voor de optie *Publiceren portaal* of u klikt in het menu op *Acties* en dan op *Publiceren portaal*;

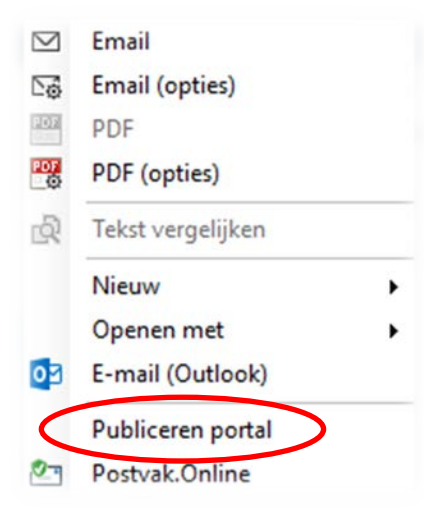

• Als u dit voor de eerste keer doet moet u zich aanmelden met uw Qu-BIS inlog gegevens:

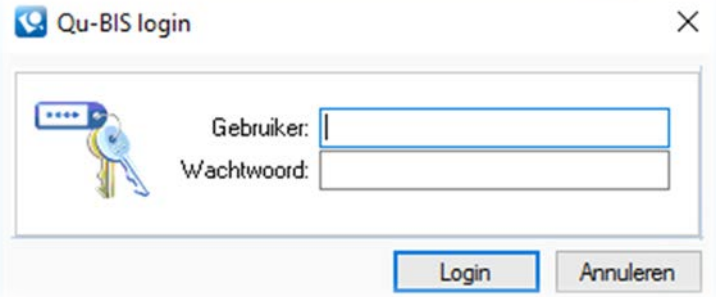

• Als u ingelogd bent, kunt u in het volgende dialoogvenster, de partijen selecteren naar wie u wilt publiceren;

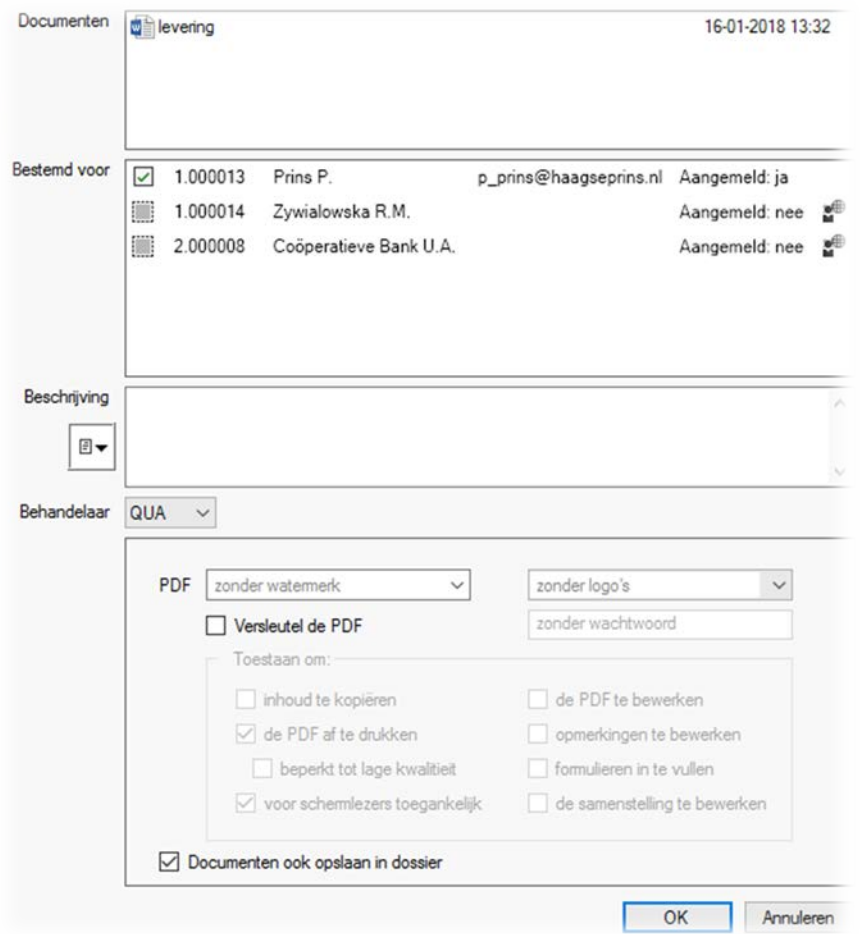

- In het vak van Beschrijving kunt u een bericht maken of kiezen uit een standaard mededeling;
- In het onderste gedeelte kunt u nog extra opties toevoegen zoals een watermerk of uw kantoorlogo en kunt u het document beveiligen;
- klikt u op *OK* dan wordt het document gepubliceerd.

#### <span id="page-19-0"></span>5.2 Partij nog niet aangemeld

Wanneer blijkt dat de cliënt nog niet is aangemeld op het Portaal dan kan dit alsnog worden uitgevoerd door met de muis te klikken op het (grijze) selectievakje links van de naam van de cliënt:

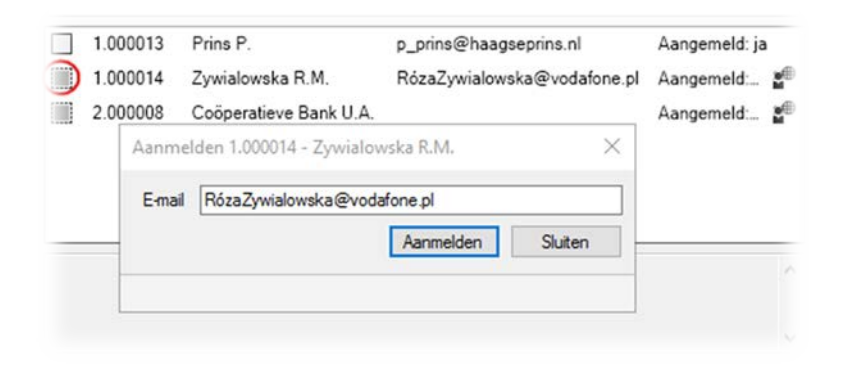

Nu is het mogelijk om een e-mailadres in te vullen en door op de knop 'Aanmelden' te klikken.

Zodra de aanmelding compleet is kunt u ook voor die cliënt documenten publiceren in de Portaal.